# **PDF Explorer utility**

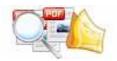

### **User Documentation**

Note: This product is distributed on a 'try-before-you-buy' basis. All features described in this documentation are enabled. The registered version does not insert a watermark in your generated pdf documents.

# **About A-PDF Explorer**

Do you have a large archive of PDF files such as invoices or customer records that you need to keep track of and manage? Do you need to submit documents for approval? If the answer to either of these questions is "yes", then A-PDF Explorer may be the tool for you.

If you need to process a large batch, or collection, of PDF files at once (i.e. without user intervention), then you will also find appropriate tools. For example, if you would like to apply standard security settings to a large number of existing PDF documents or search\filter using PDF properties at once, then you could achieve this by using A-PDF Explorer.

A-PDF Explorer is a simple, lightning-fast desktop utility program that lets you to easily manage, index, search\filter (using several metadata fields like: Filename, file size, file date, Title, Subject, Author, Creator, Producer, Creation Date, Modification Date) and batch processing (add security, set initial view, extract text and image etc...) your large archive of PDF files.

## Typical usage scenarios

Many users who make extensive use of computers or electronic devices for work and leisure activities will no doubt have accumulated a large number of PDF (portable document format) files. These are also known as "Acrobat" files because of the huge popularity of the free Acrobat Reader released by Adobe.

Management of PDF files can become a problem when a collection of PDF files reaches hundreds or even thousands of documents. Very often the filename is completely uninformative and the files themselves may be scattered across many folders or disks.

In a situation like this, it is very difficult to find a specific document which may have been read a while ago. A-PDF Explorer was designed as a solution to many of the problems just mentioned. The program has been designed to allow for easy management and viewing of PDF files. The search tools allow for easy access to information at a later time.

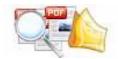

#### **Features**

The complete set of A-PDF Explorer features includes tools to:

- 'Windows Explorer GUI like' tree view to display hierarchy of PDF files on your system
- Extensive PDF search & filter options such as;

Filter using file name with wildcards and case sensitivity.

Filter using min/max file size limits

Filter using file dates

Filter using metadata: Title, Subject, Author, Creator, Producer, Creation Date, and Modification Date

- Index PDF documents metadata
- Ability to toggle view (Folder/Tree) of a drive's structure.
- Batch add and edit metadata fields
- Text viewer and extractor
- Raw images viewer\extractor
- Batch tools to modify security
- Batch set PDF open options
- Select multiple PDF files for copying, moving, using windows controls

Instantly batch list metadata information that may have been stored in PDFs. See the hidden data you never knew existed in your documents:

- ✓ Author Creator
- ✓ Producer
- ✓ Title
- ✓ Subject
- √ Keywords

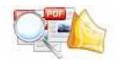

A-PDF Explorer does NOT require Adobe Acrobat, and produces documents compatible with Adobe Acrobat Reader Version 5 and above.

## **Using A-PDF Explorer**

A-PDF Explorer can be started either by launching the application via a desktop shortcut, or directly from within Windows/Windows Explorer.

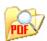

When you start the program, you will be presented with the primary screen from which all actions are taken.

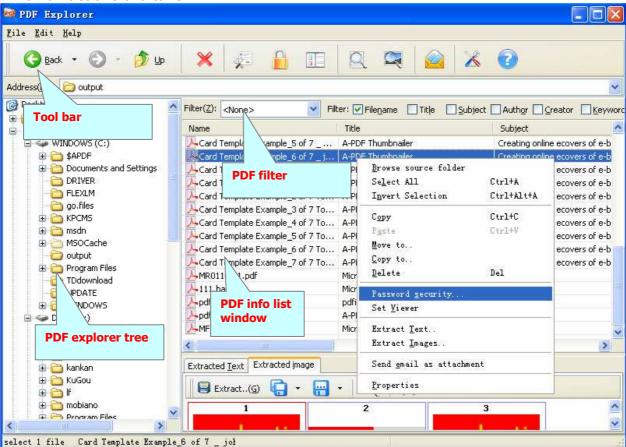

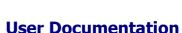

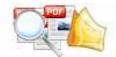

# **PDF Explorer Tree**

The folder tree (**PDF File Explorer**) on the left shows a structured view of your database. It contains three "desktop" items (the highest level items in the tree):

### **PDF File Explorer**

The File Explorer items represent your system, similar to My Computer on your desktop. By navigating through this tree, you can select folders and see the PDF files they contain. Because the PDF files are read when a folder is opened, this may take some time if there are many PDF files in the folder.

The File Explorer is a 'live' view of your system, the detail will be displayed in PDF info

list Window, and the PDF Explorer Tree can be switched by clicking

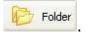

## **PDF Info List**

The list fills the right side of the main screen. It always shows the PDF contents (if any) of the selected item in the tree on the left. For example, if the selected item is a genre, then the list will shows the files having that genre, or if the selected item is a folder, the list shows the PDF files in that folder.

The list can display PDF files in multiple columns, each column displaying a different field of the file. Such as Filename, file size; file date, Title, Subject, Author, Creator, Producer, Creation Date, Modification Date etc...

Many functions operate on the contents of this list. For example, you can extract the selected PDF items to image to text in the list. You can select multiple items by holding the CTRL or SHIFT key while clicking on them. Press CTRL+A to select all items at once.

### PDF info list columns

When the list shows Details, it consists of multiple columns. Such as Filename, file size, file date, Title, Subject, Author, Creator, Producer, Creation Date, You can filter each field to display by entering the filter words on the filter. You can also change the order of columns in the main screen list itself; just drag the column header to the new position.

# **A-PDF Explorer Function**

### **Extract the images from selected PDF**

To view or extract the images from documents, the Extract Images tool (accessible from the Edit>Extract Images menu) can be used. Images can be viewed by selecting the Images tab on the bottom of the window.

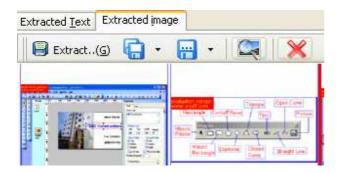

#### **Extract the text from selected PDF**

To view or extract the text from documents, the Extract text tool (accessible from the Edit>Extract text menu) can be used. Text can be viewed by selecting the Images tab on the bottom of the window.

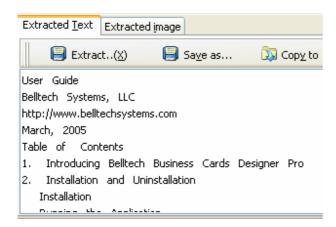

### Add Security to selected PDF

To add security to the documents, the Security tool (accessible from the Edit>Password Security menu) can be used.

### **Security Method**

You can choose if the file has security or not by selecting Security Level. There are 40-bit and 128-bit level encryption methods to select; With A-PDF Password Security you can use two different types of passwords:

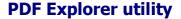

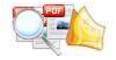

**Document Open Password**, when you set the password, the encrypted file will need the password to open for reading.

**Permissions Password**, when you set the password, the encrypted file will be restricted permissions. There are 7 types permissions showed in right, includes Printing, Document Assembly, Allow Form Fill-in or Signing, Comments, Changing, Copy of content and Content Accessibility Enabled. You can set the permissions by left selections.

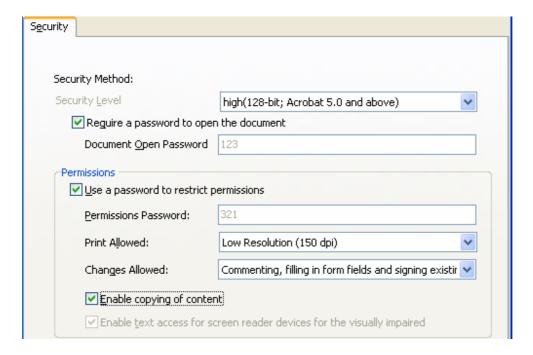

### Set initial view options to selected PDF

To Set initial view options to the documents, the Set viewer tool (accessible from the Edit> Set viewer menu) can be used.

The Viewer option allows you to set various parameters as the defaults to be used when your output pdf is viewed. Use the dropdowns to set the document options, and the checkboxes to choose window and interface options to completely customize how your output document first appears when opened.

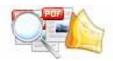

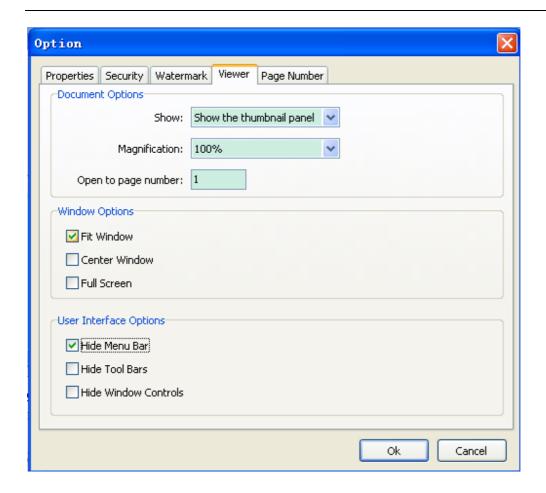

# **Ending Your Session**

When you have completed your work, choose the  $\underline{F}$ ile option and select  $\underline{E}$ xit from the dropdown list.

For more information: <a href="http://www.a-pdf.com">http://www.a-pdf.com</a>